# Webex通話ユーザの着信コール問題のトラブル シューティング

# 内容

概要 前提条件 要件 背景説明 一般的な設定上の問題 ハードフォンまたはソフトクライアント登録の検証 割り当てられたメイン番号 アクティブ化および割り当て済みの番号 コール転送の設定 ボイスメールの設定 着信ダイヤルプラン コールインターセプト シングルナンバーリーチ(Office Anywhere)の設定 サイレント設定(DND) 次のステップ

## 概要

このドキュメントでは、Webex通話のお客様の着信コールに関する最も一般的な設定の問題につ いて説明します。

# 前提条件

### 要件

次の項目に関する知識があることが推奨されます。

• Webex Calling

- [Control Hub\(CH;コ](https://admin.webex.com/login)ントロールハブ):管理者アクセス権があることを確認します。
- [Cisco User Portal](https://settings.webex.com/login)(CUP)

# 背景説明

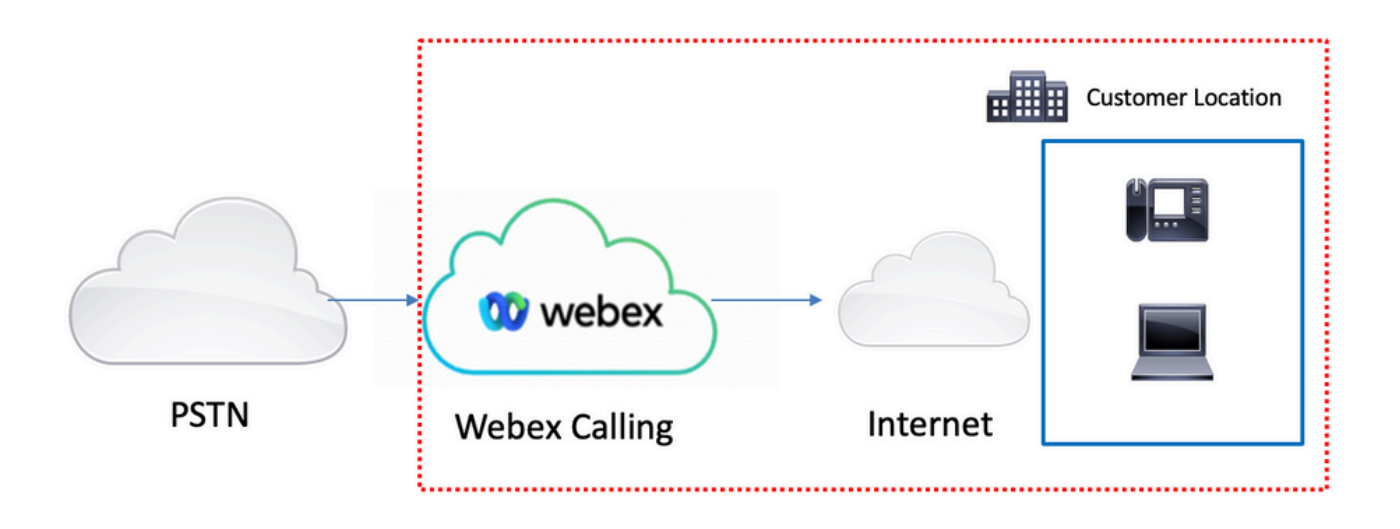

Webex通話サービスでPSTNを有効にするには、次の3つの方法があります。

- <u>[Cloud connected PSTN](https://help.webex.com/en-us/article/nw3ygtq/Cloud-Connected-PSTN)</u>。このオプションでは、多数あるシスコCCPパートナーの1社による クラウドPSTNソリューションを探します。お客様のロケーションでシスコの通話プランが利 用できない場合は、このオプションを選択します。
- <u>[Cisco Calling PSTN](https://help.webex.com/en-us/article/nousk9ab/Get-Started-with-the-Cisco-Calling-Plan#concept_DE5770F94995B824A9C6CD4B87D8B497)</u>。シスコのクラウドPSTNソリューションが必要な場合は、このオプショ ンを選択します。
- <u>プレミスベースのPSTN(ローカルゲートウェイ)</u>。 現在のPSTNプロバイダーを維持する場 合、またはクラウド以外のサイトをクラウドサイトに接続する場合は、このオプションを選 択できます。

Webex通話ソリューションには異なるPSTNオプションがあるため、このドキュメントでは PSTN相互接続のトラブルシューティングの問題については取り上げていません。提案は、 Webex通話ユーザの設定に関連し、PSTN相互接続に適用されます。

### 一般的な設定上の問題

#### ハードフォンまたはソフトクライアント登録の検証

ハードフォンまたはソフトクライアントを少なくとも1つ登録する必要があります。

ハードフォン登録

#### ステップ1:Control HubでDevicesを選択します

ステップ2:[Your-device] を選択します。

ステップ3:[Device Management] タブで、ステータスがRegであることを確認します。

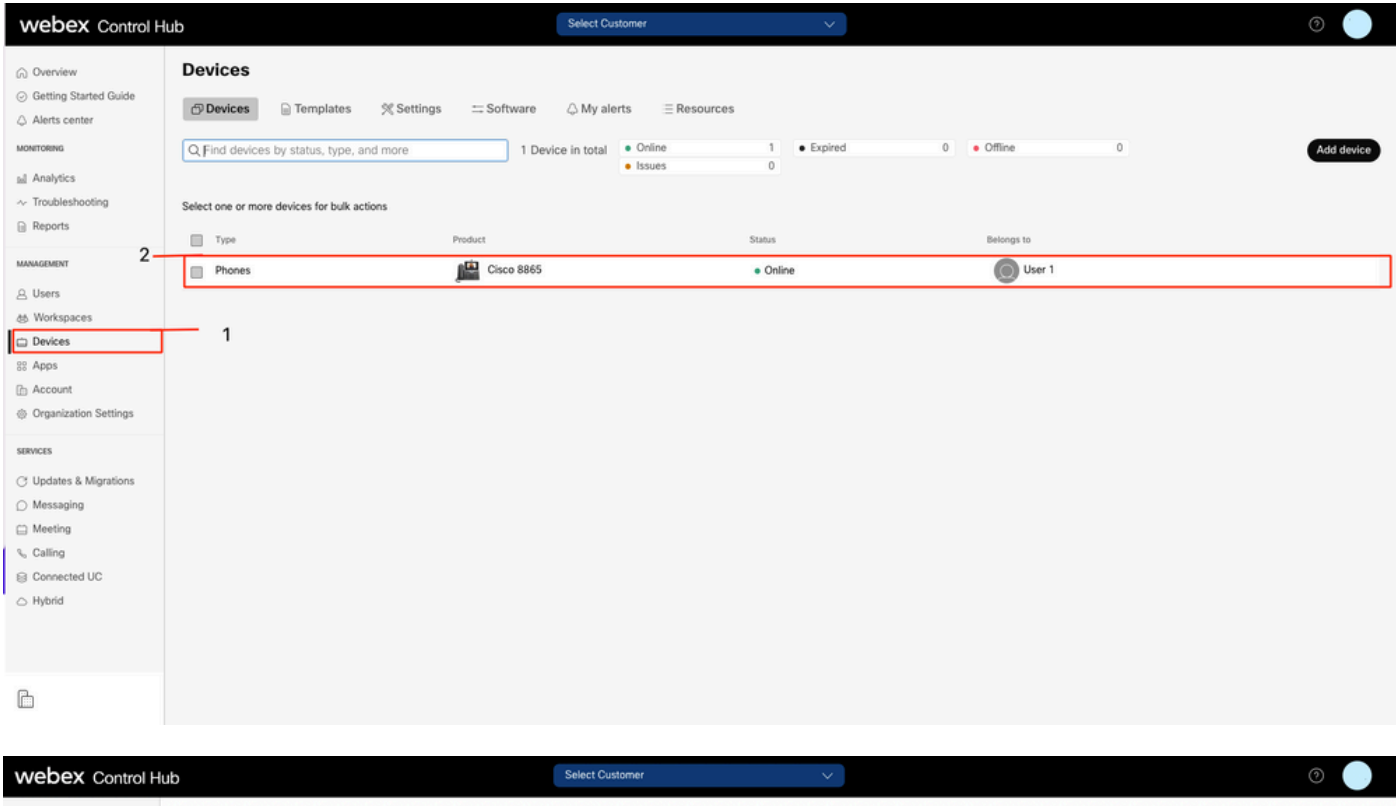

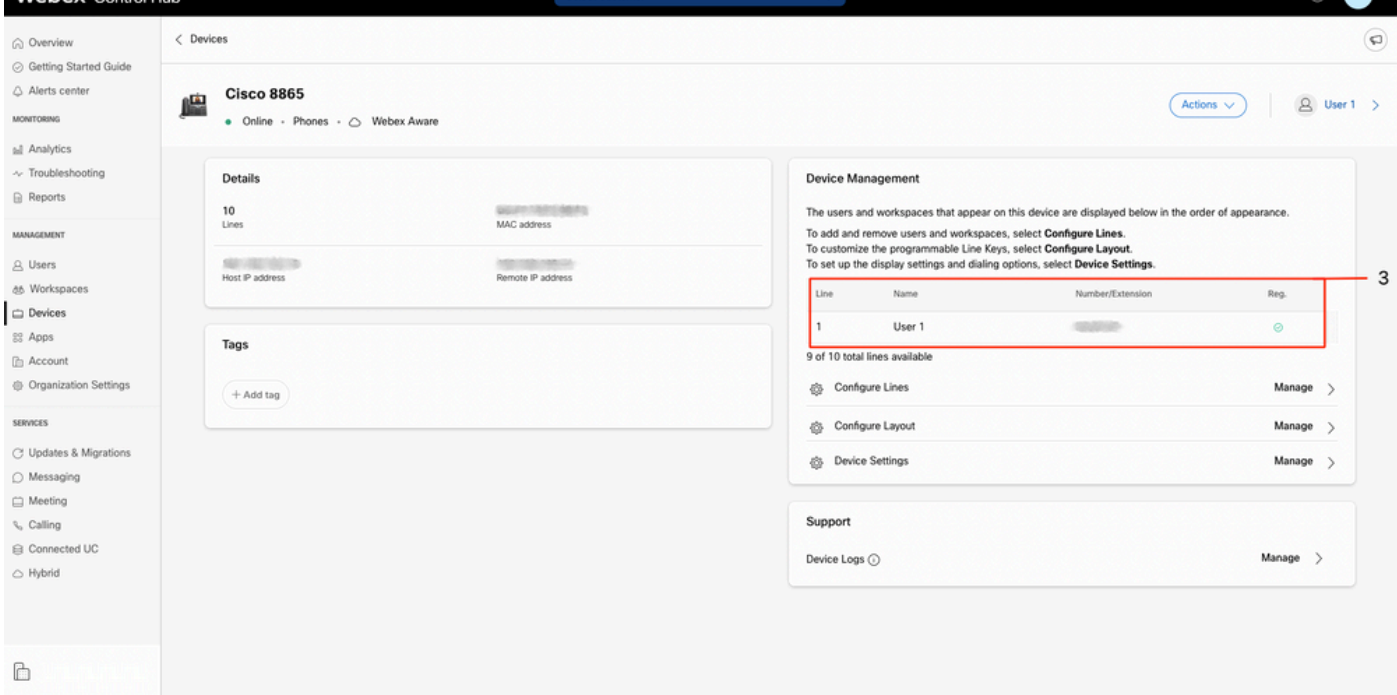

Webex Teams PC/モバイル

モバイル

ログインし、[Settings] > [Calling] > [Phones services] を選択する必要があります。ステータスは Connectedである必要があります。

PC

ログインして、[Settings] > [Phones services] を選択する必要があります。ステータスは Connectedである必要があります。

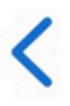

# **Phone Services**

# **ACCOUNT INFORMATION**

You are signed in to Webex Calling.

# PHONE SERVICE

# Connected

## 割り当てられたメイン番号

メイン番号を割り当てる必要があります。

#### ステップ1:Control Hubで[Calling] を選択します

ステップ2:[Locations] タブを選択します

#### ステップ3:[Location-name] を選択します。

ステップ4:[Main Number] セクションで番号が割り当てられていることを確認します。

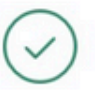

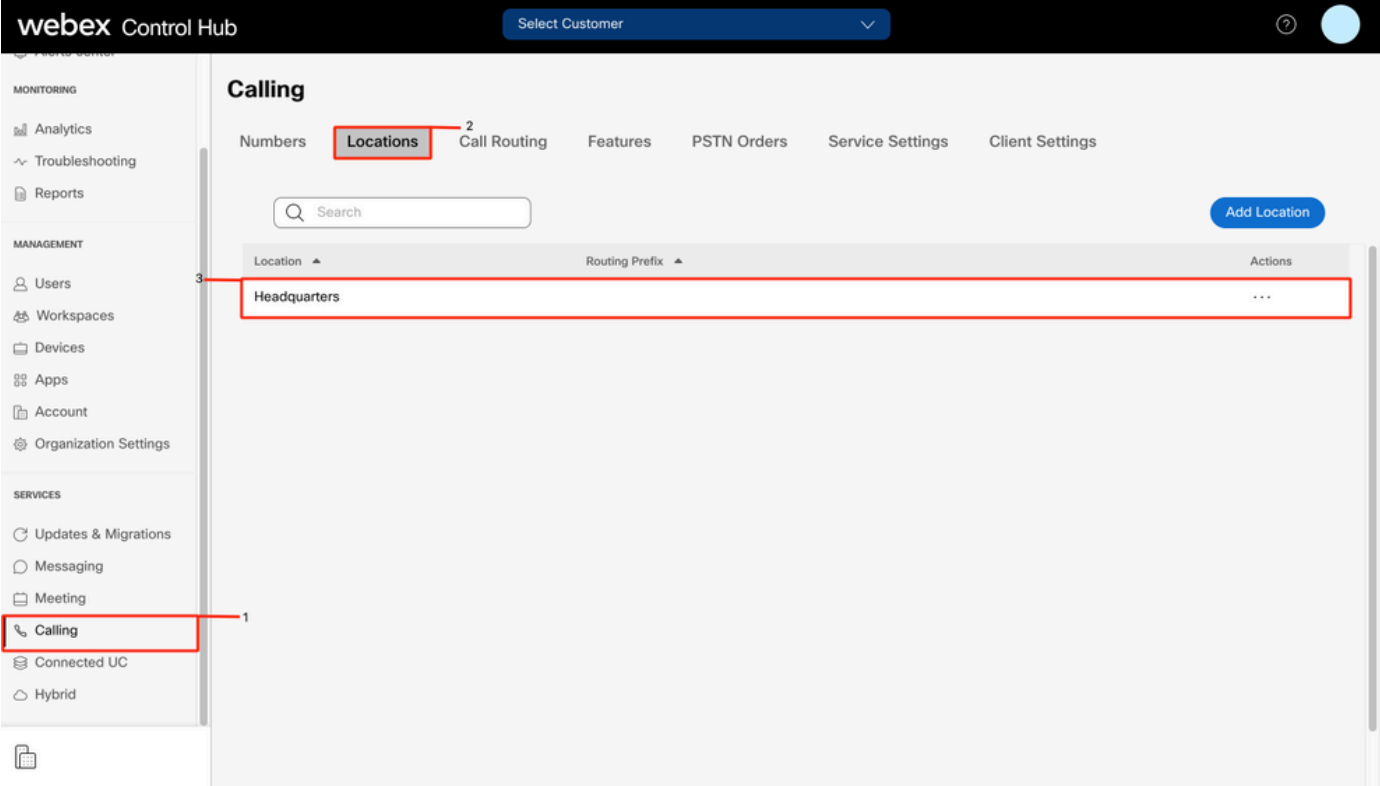

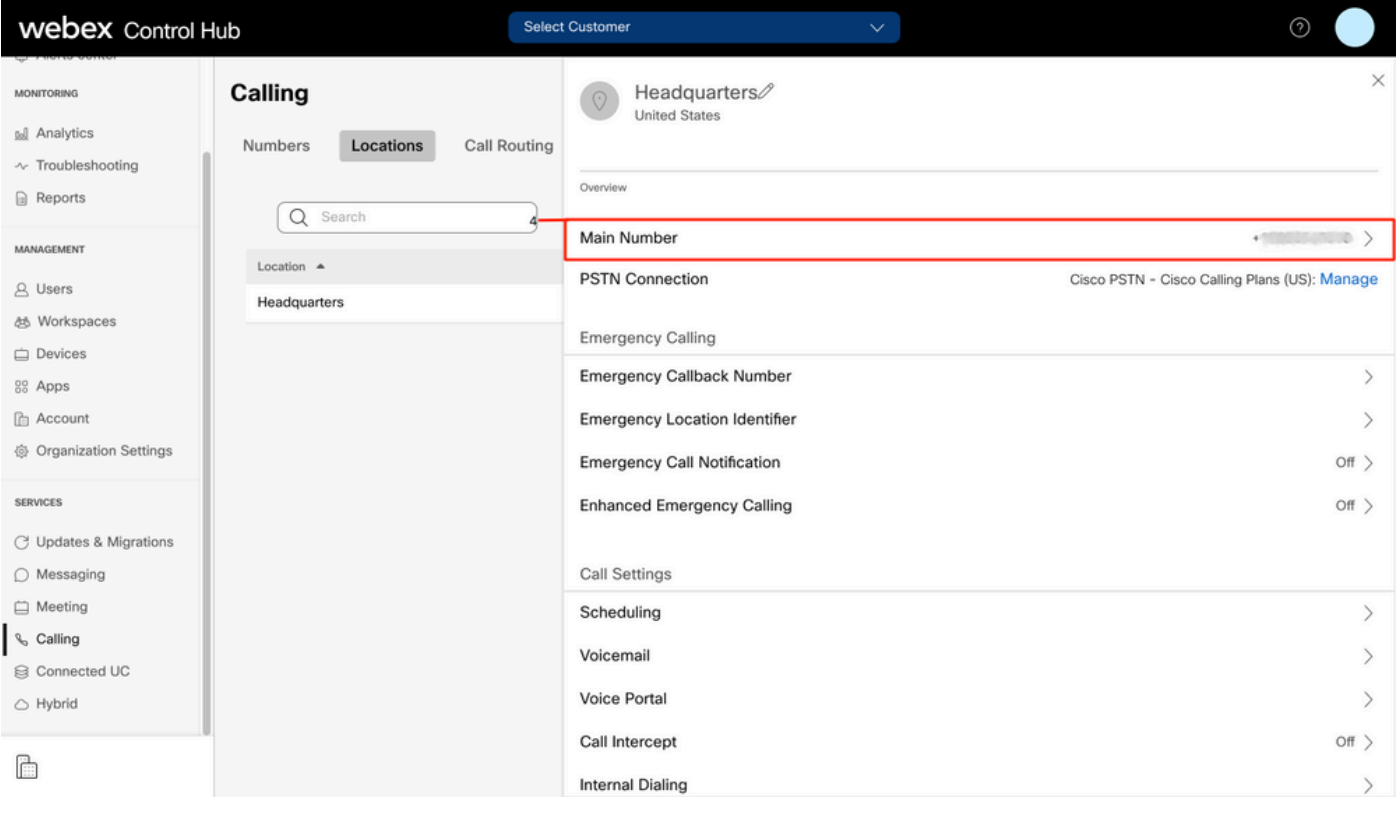

#### 注:ロケーションにメイン番号が割り当てられていない場合は、「この番号が追加されるま でコールを発信または受信できません」という警告メッセージが表示されます。

#### アクティブ化および割り当て済みの番号

番号をアクティブにしてユーザに割り当てる必要があります。

#### ステップ1:Control Hubで[Calling] を選択します

#### ステップ2:[Numbers] タブを選択します

#### ステップ3:[Your-number] を選択します。

ステータスが[Active] で、これが[Assigned To any user] であることを確認します。

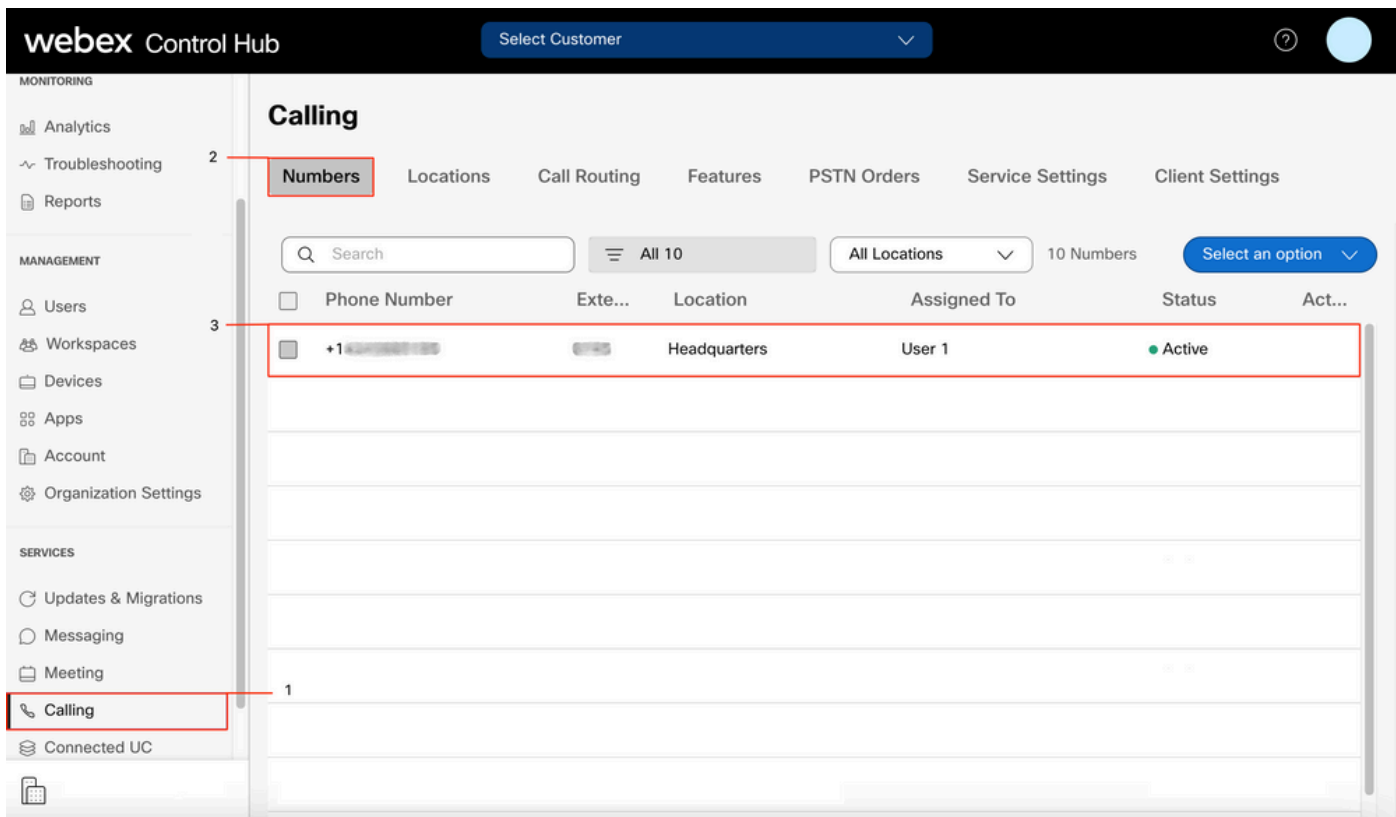

注:ユーザが内線番号のみの場合、ステータスは[Not Applicable] になります。

## コール転送の設定

コール転送がアクティブになっていないことを確認します。

#### ステップ1:Control HubでUsersを選択します

ステップ2:[Your-user] を選択します。

#### ステップ3:[Calling] タブを選択します

ステップ4:コール転送がオフになっていることを確認する

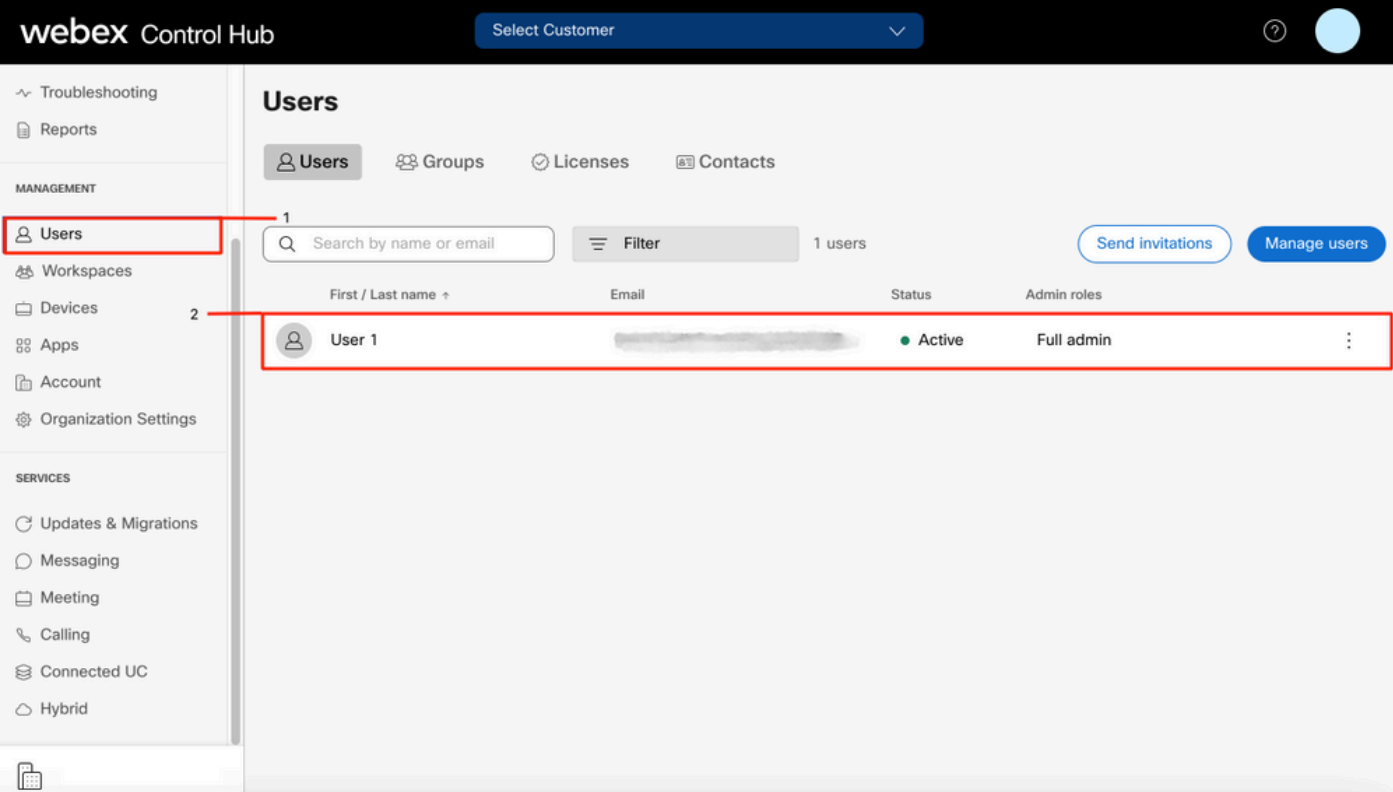

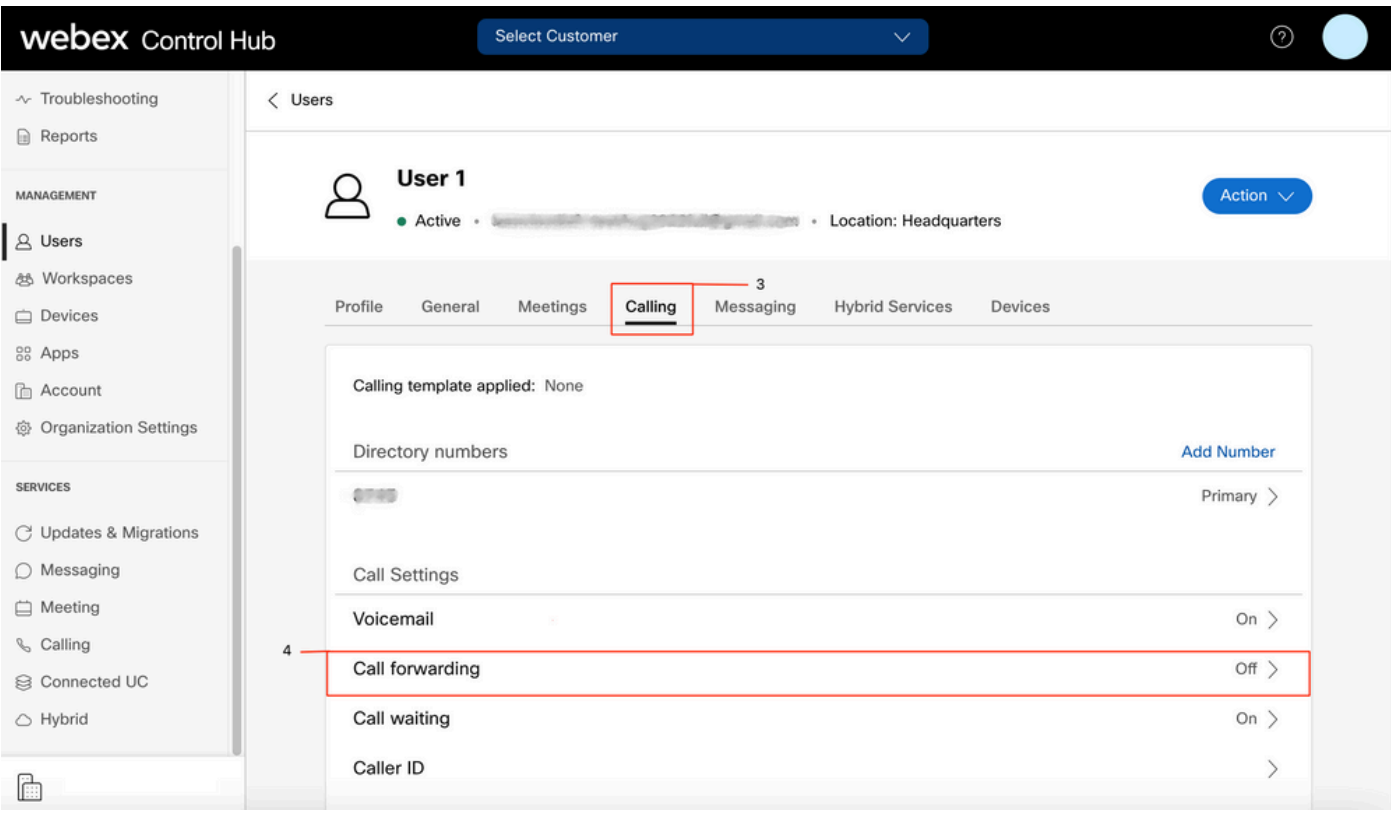

# ボイスメールの設定

ユーザに関連するボイスメール設定を確認します。

### ステップ1:Control HubでUsersを選択します

ステップ2:[Your-user] を選択します。

### ステップ3:[Calling] タブを選択します

### ステップ4:ボイスメールの選択

ステップ5:[All calls to voicemail] ボックスがオフになっていることを確認します。

ステップ6:「no answer」メッセージの設定を再生する前に、[Number of rings] を確認します。

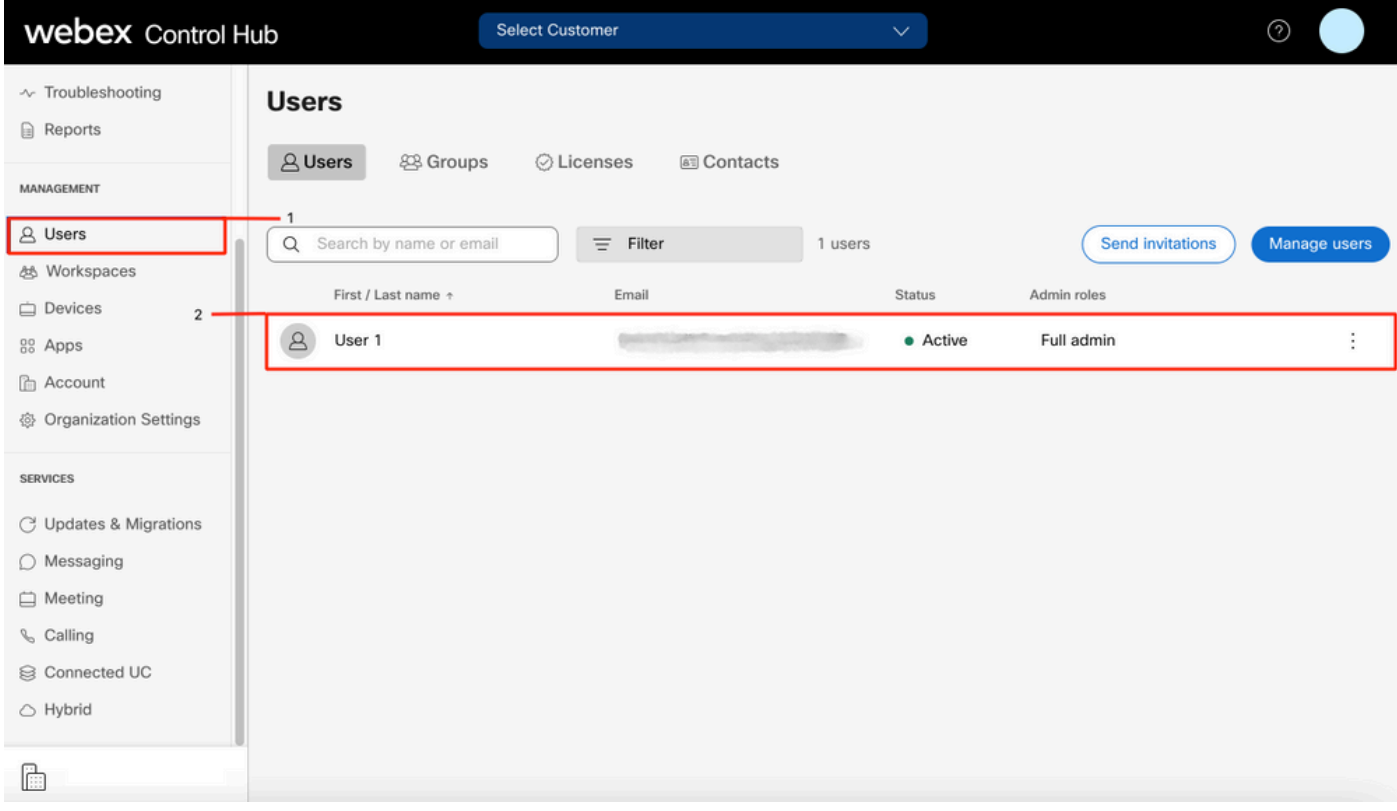

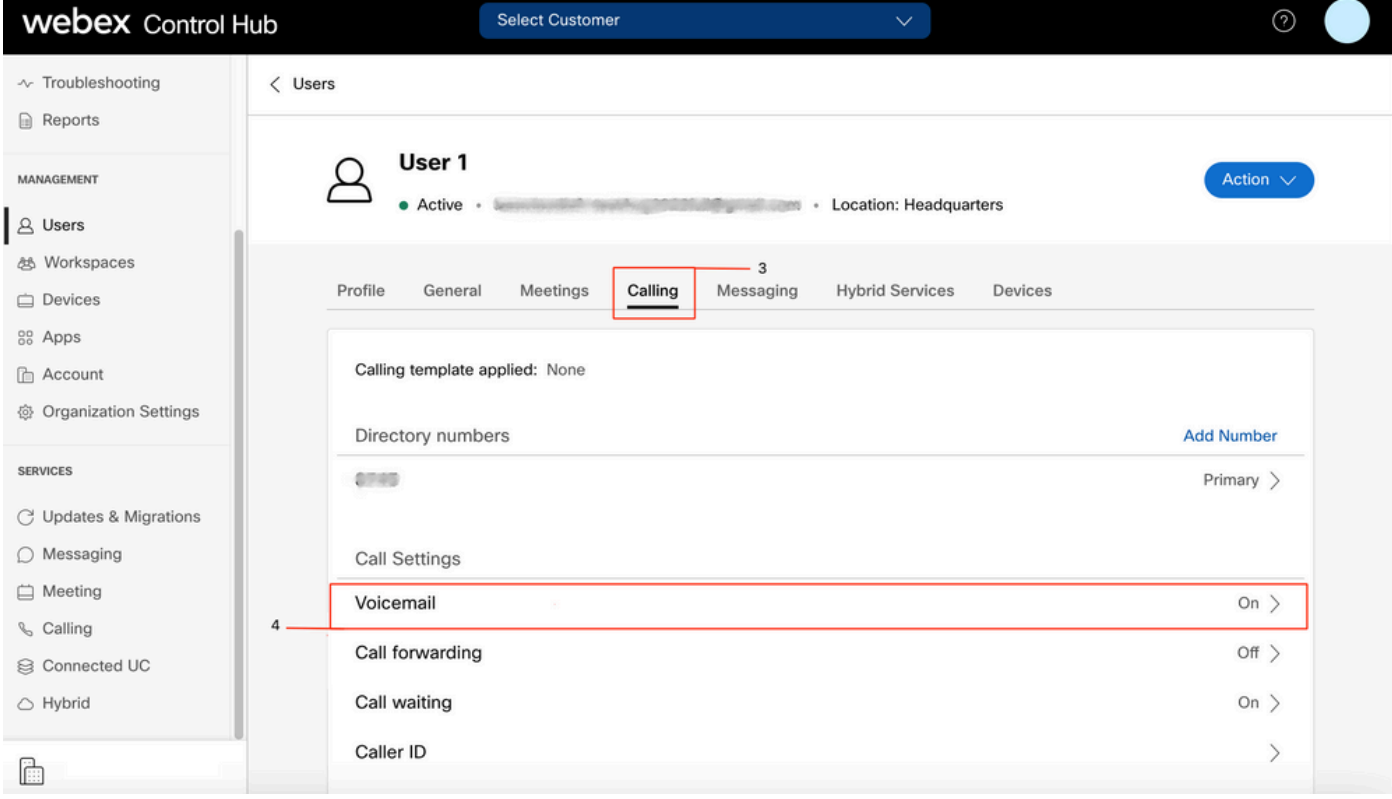

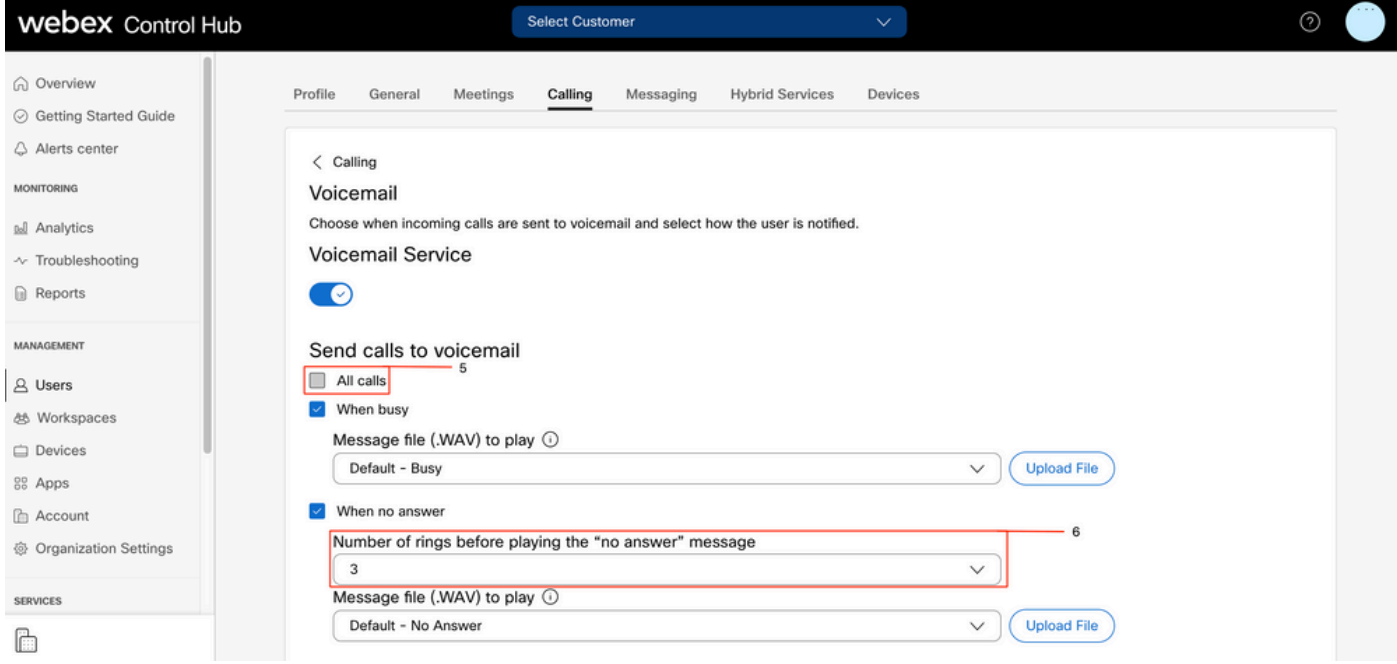

注:コントロールハブで「応答なし」メッセージを再生する前の呼び出し回数のセクション の最小値は2です。CUPでは、[Call settings] > [Incoming Calls] > [Call forwarding] > [When no answer] > [Number of rings before forwarding] の両方のポータルでこの設定を確認してく ださい。

### 着信ダイヤルプラン

受信プランの設定を確認します。

#### ステップ1:Control HubでUsersを選択します

#### ステップ2:[Your-user] を選択します。

ステップ3:[Calling] タブを選択します

#### ステップ4:選択 コールの詳細設定

ステップ5:発信および着信の権限の選択

#### ステップ6:選択 着信コール

ステップ7:トグルが無効になっていることを確認する

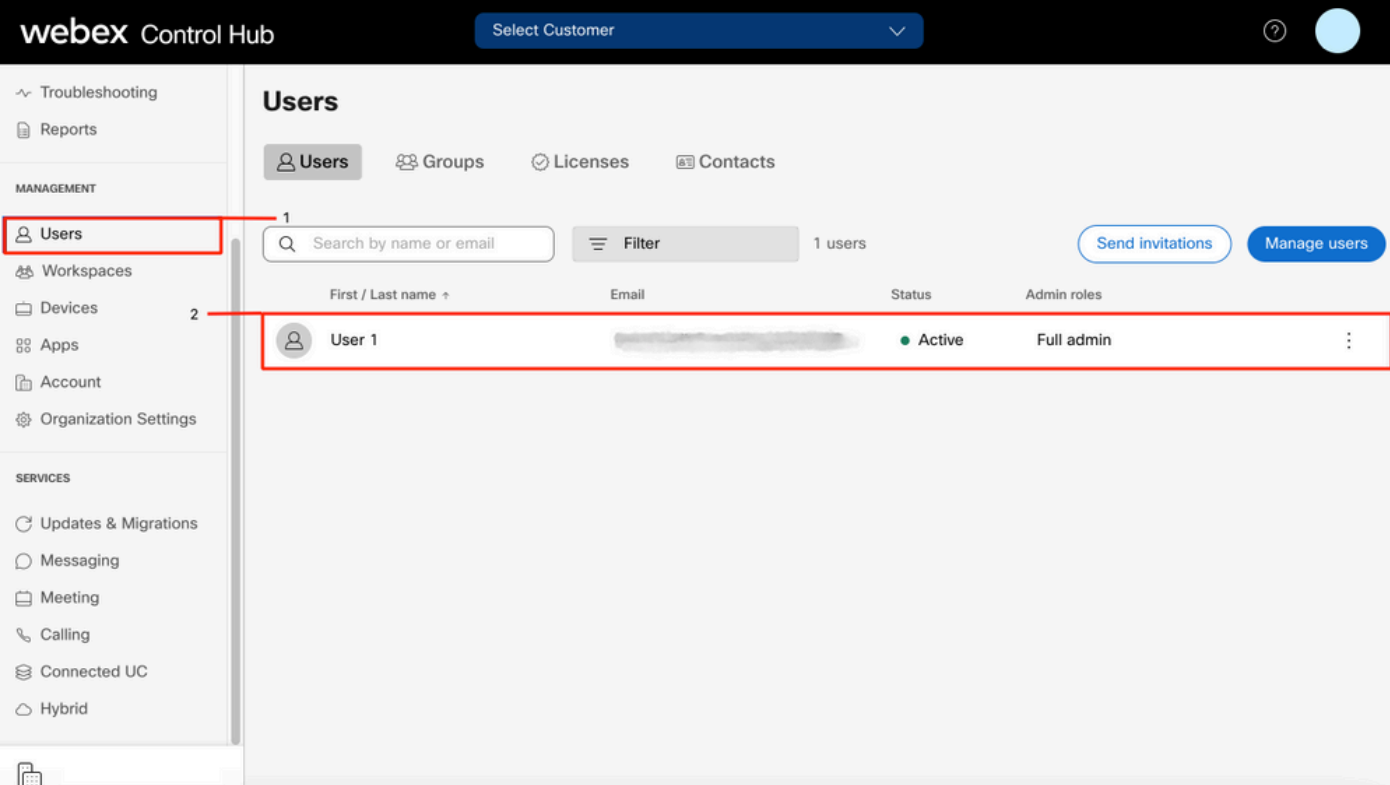

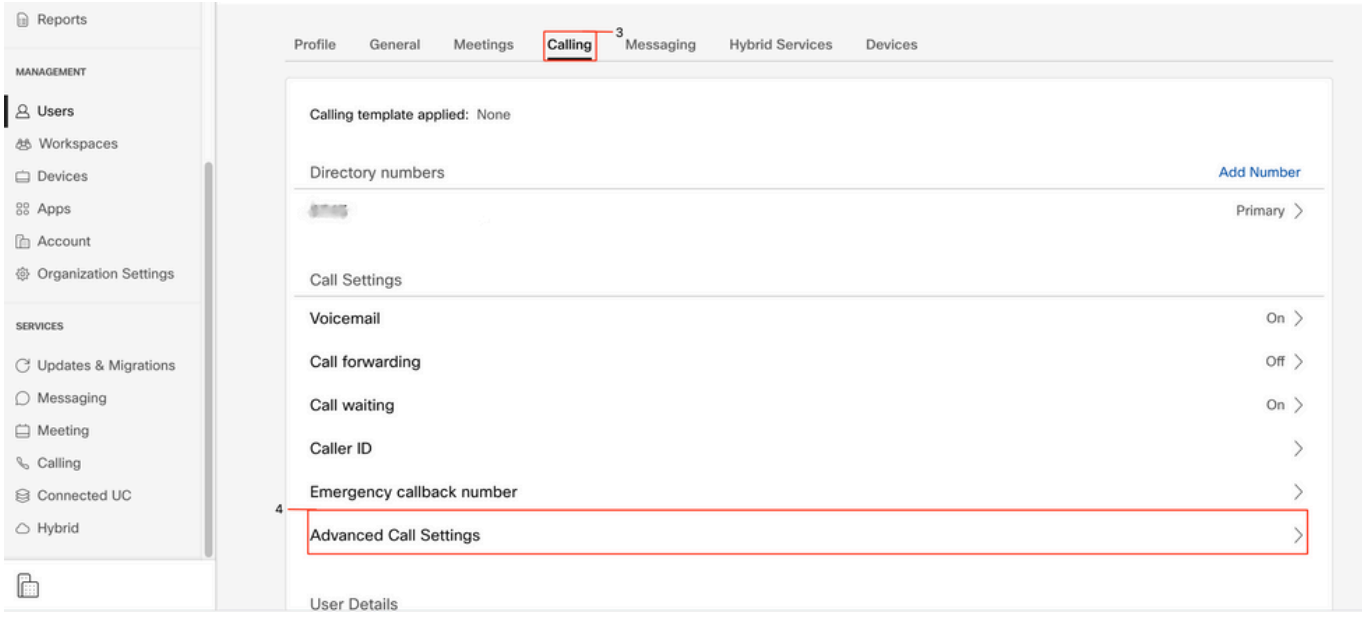

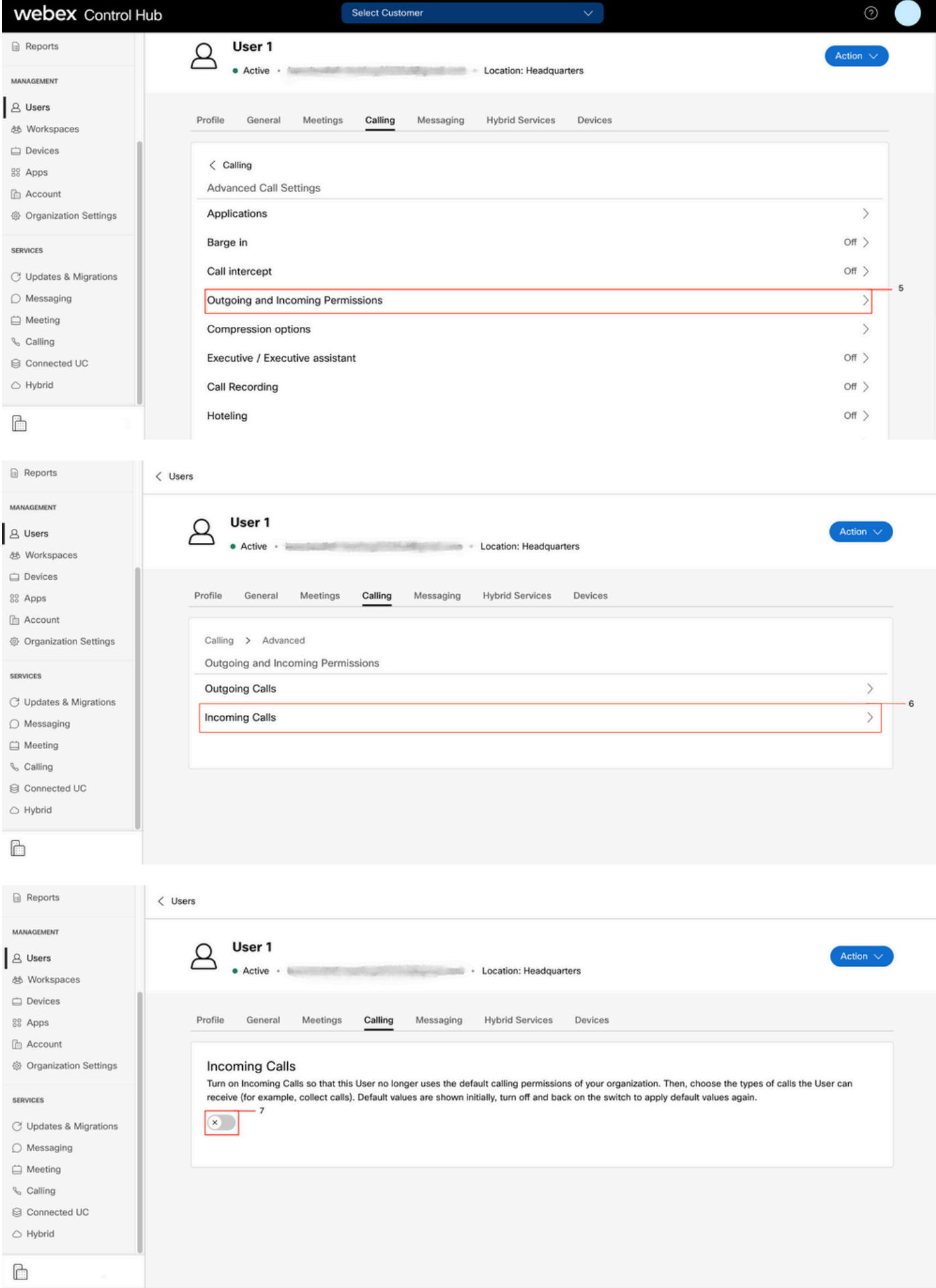

コールインターセプト

コールインターセプトの設定を確認します。

#### ステップ1:Control HubでUsersを選択します

ステップ2:[Your-user] を選択します。

ステップ3:[Calling] タブを選択します

#### ステップ4:選択 コールの詳細設定

#### ステップ5:Call Interceptがオフであることを確認します。

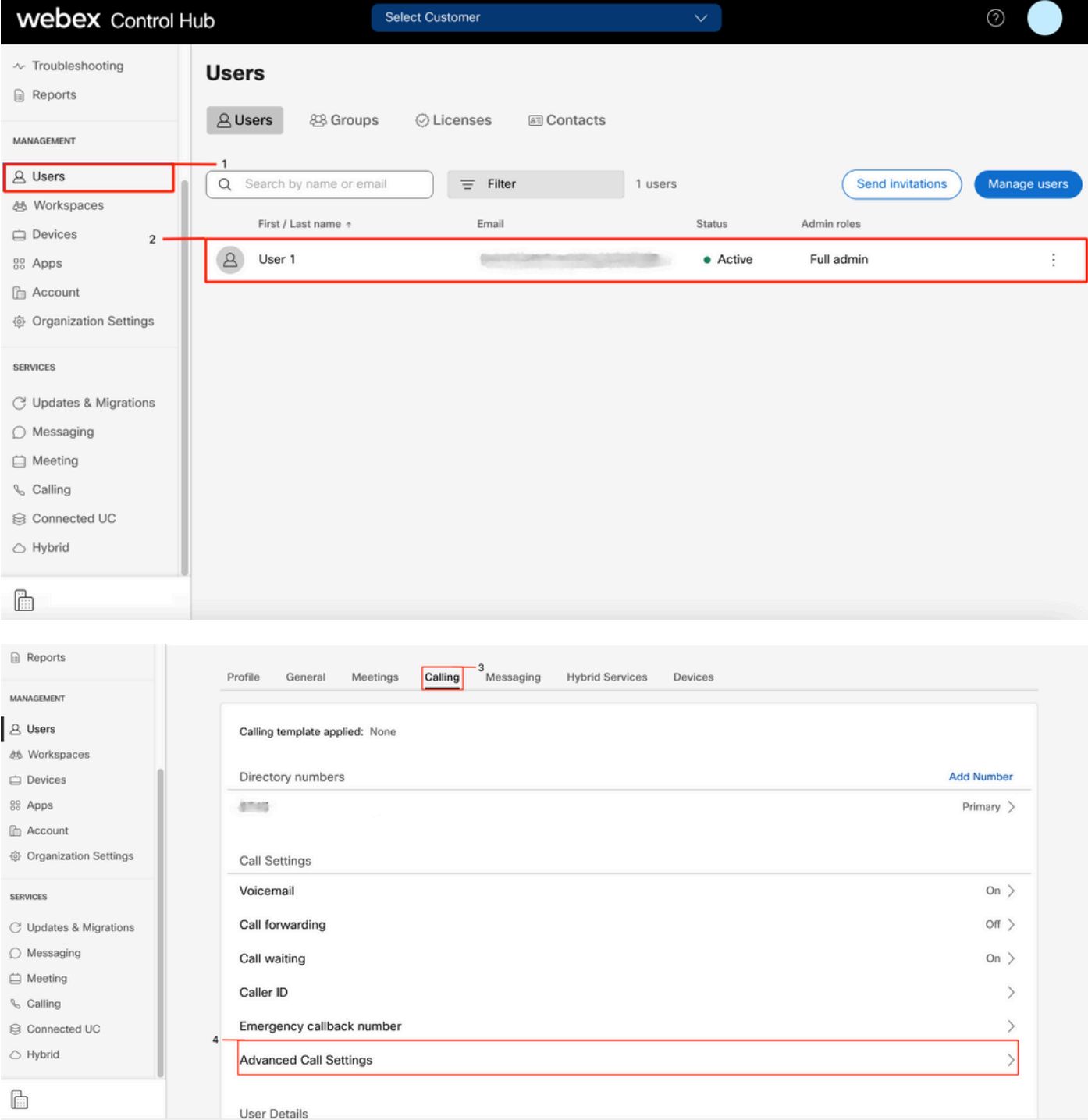

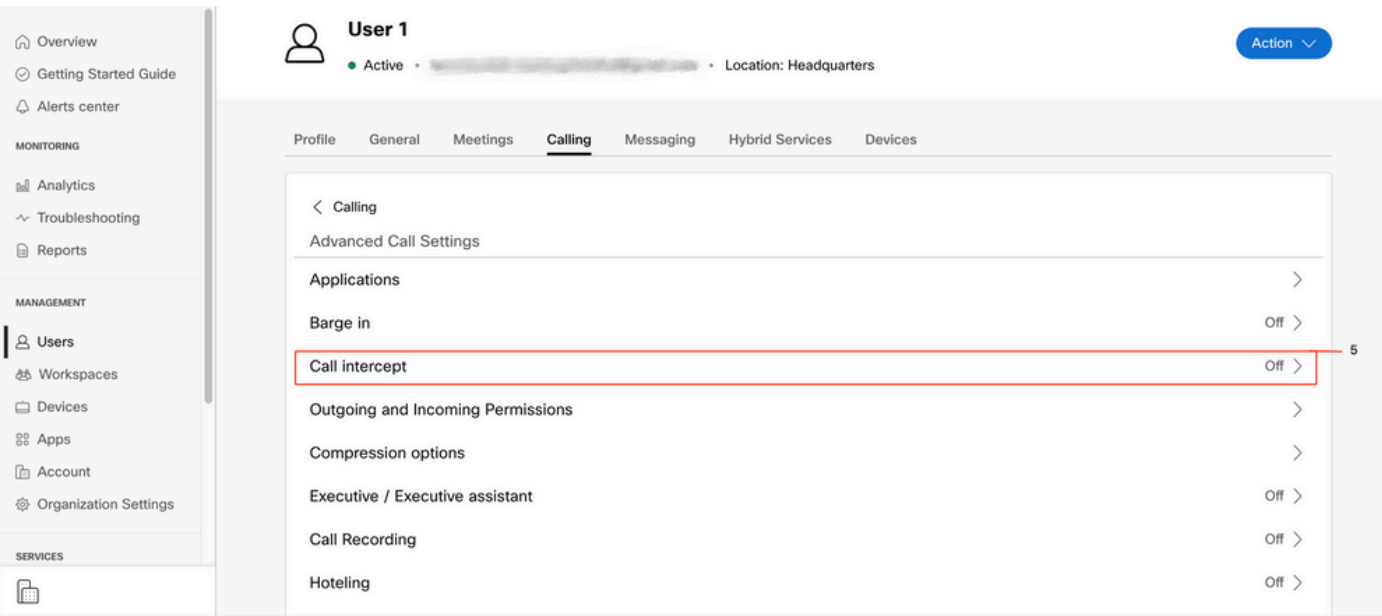

## シングルナンバーリーチ(Office Anywhere)の設定

シングルナンバーリーチ(Office Anywhere)が無効になっていることを確認します。

#### ステップ1:CUPで[Call settings]を選択します

ステップ2:着信コールの選択

ステップ3:トグル[Single Number Reach (Office Anywhere)] が無効になっていることを確認しま す。

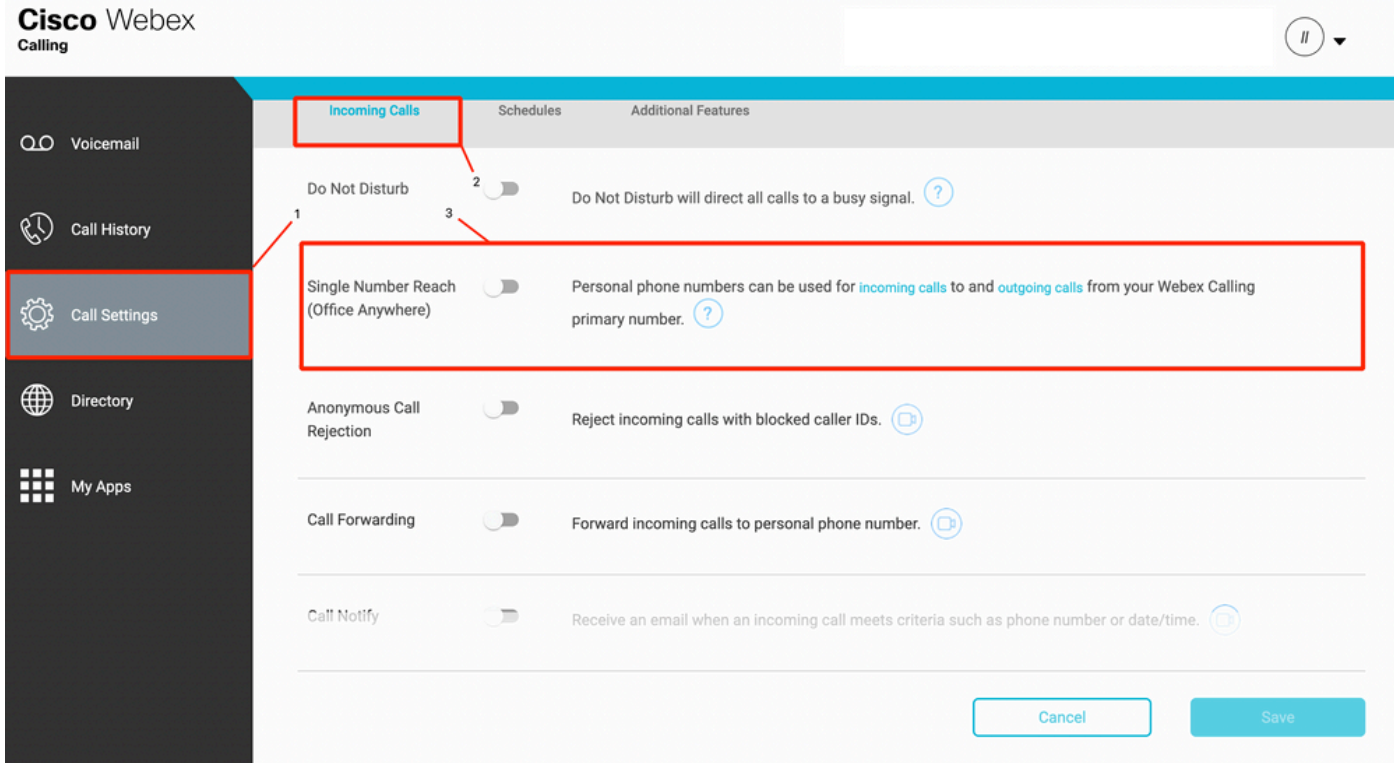

## サイレント設定(DND)

DNDが無効になっていることを確認します。

#### ステップ1:CUPで[Call settings]を選択します

#### ステップ2:着信コールの選択

#### ステップ3:[Do Not Disturb] トグルが無効になっていることを確認します。

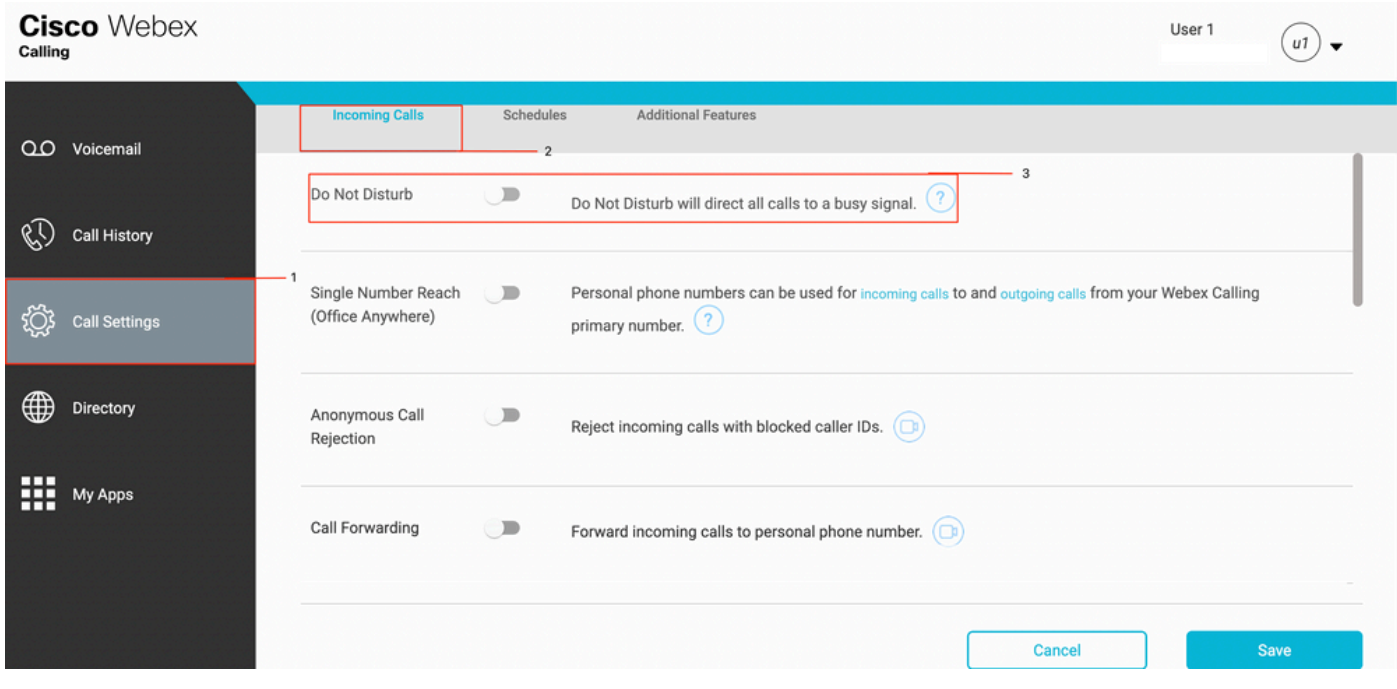

# 次のステップ

これらの設定を確認した後、問題がある場合は、TACでケースをオープンします。

次の情報を追加する必要があります。

● 組織ID

 $\circ$ 

- 問題の具体的な番号
- 発生した特定の症状:高速、ビジー、特定の録音など。
- コールの例を示します。発信者、呼び出し先、タイムスタンプ、および現在のタイムゾーン